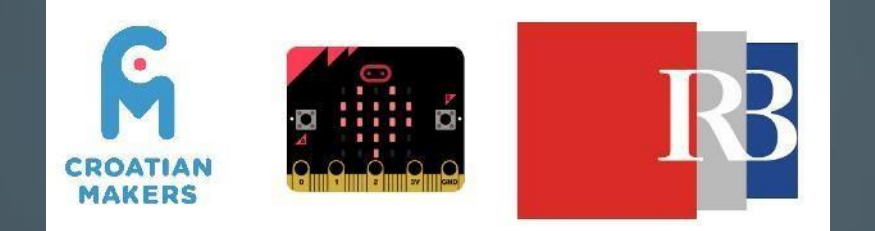

# MICRO:BIT U OŠJABUKOVAC

# MICRO:BIT: ŠTO JE TO I ČEMU SLUŽI?

**4x5 cm**

- *[BBC micro:bit](https://www.microbit.co.uk/) je uzbudljiva nova tehnologija koju su razvili BBC, Microsoft i drugi partneri upravo s ciljem masovne uključenosti u osnovnim školama, ne samo u STEM području, nego i u dizajnu, umjetnosti i ostalim predmetima.*
- *Radi seo tehnologiji izrazito malih ulaznih barijera za koju je već razvijen bogati edukacijski sadržaj.* Bluetooth ®Smart antenna 32-bit ARM ®Cortex™M0 CPU Micro USB connector

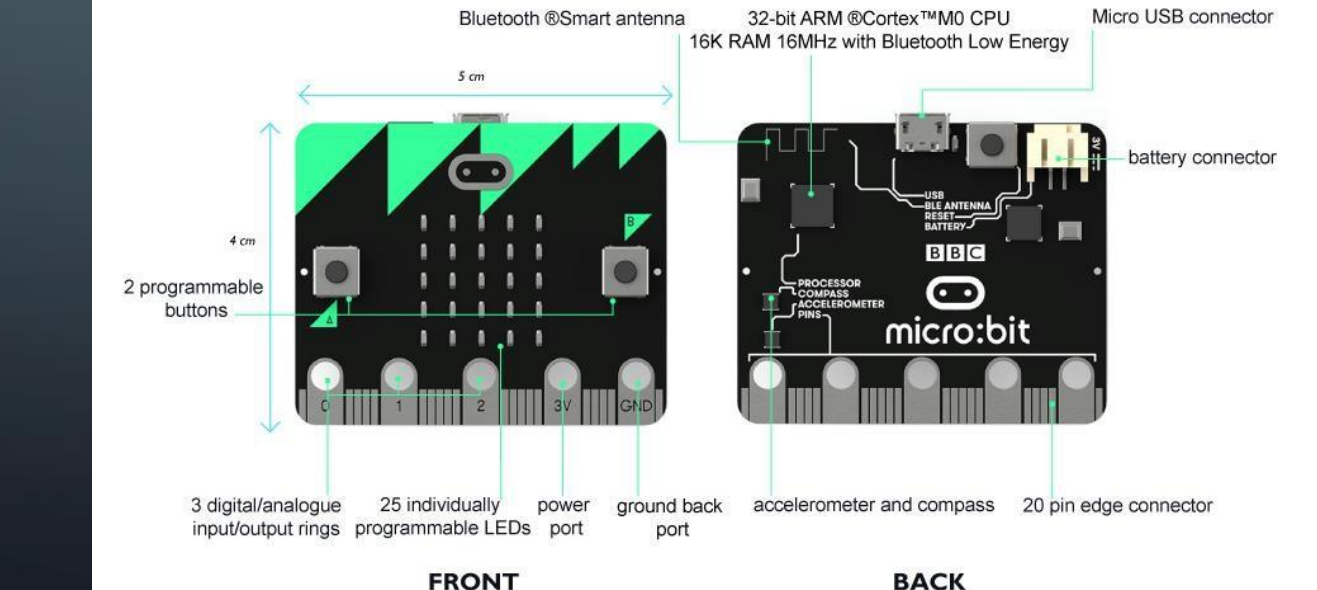

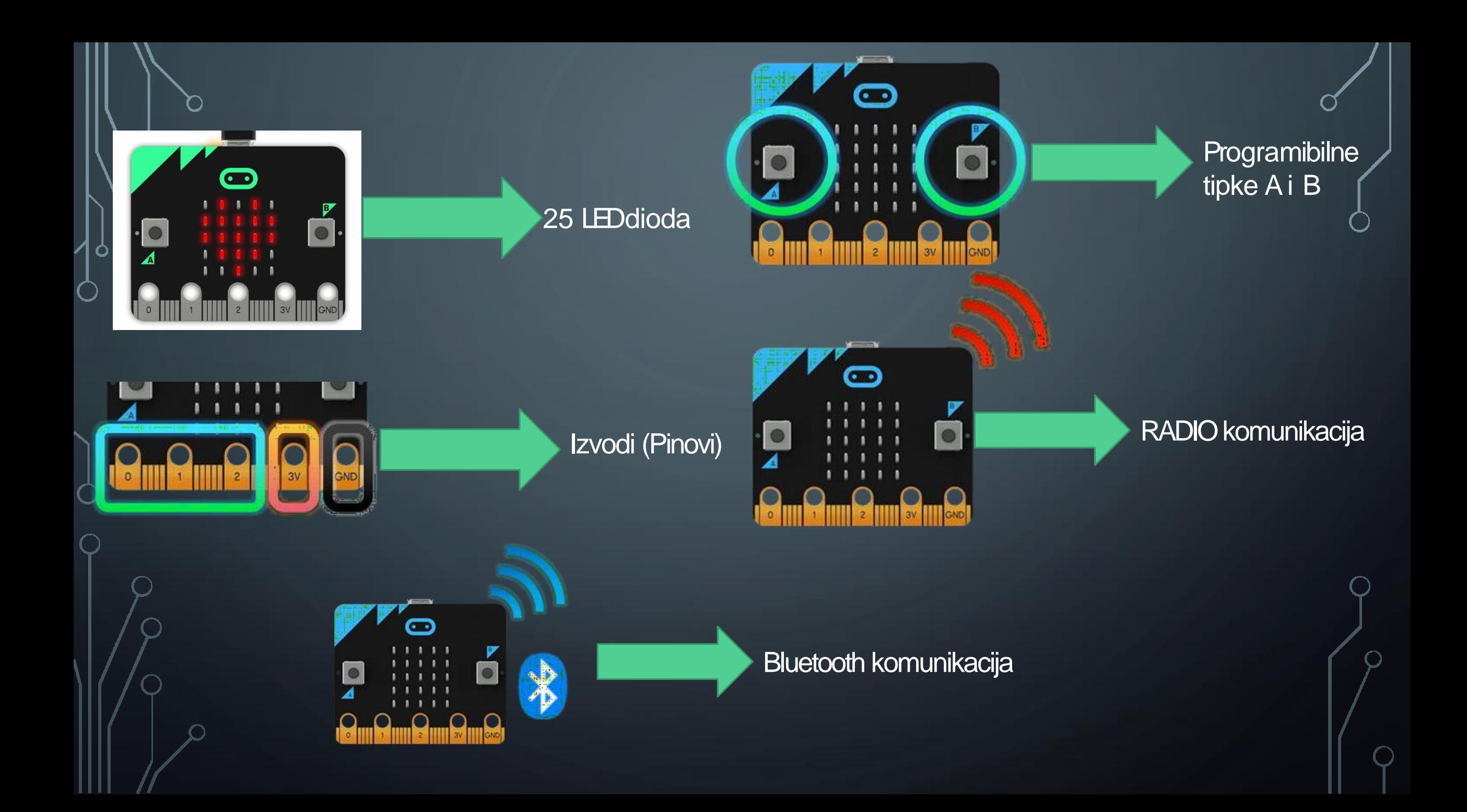

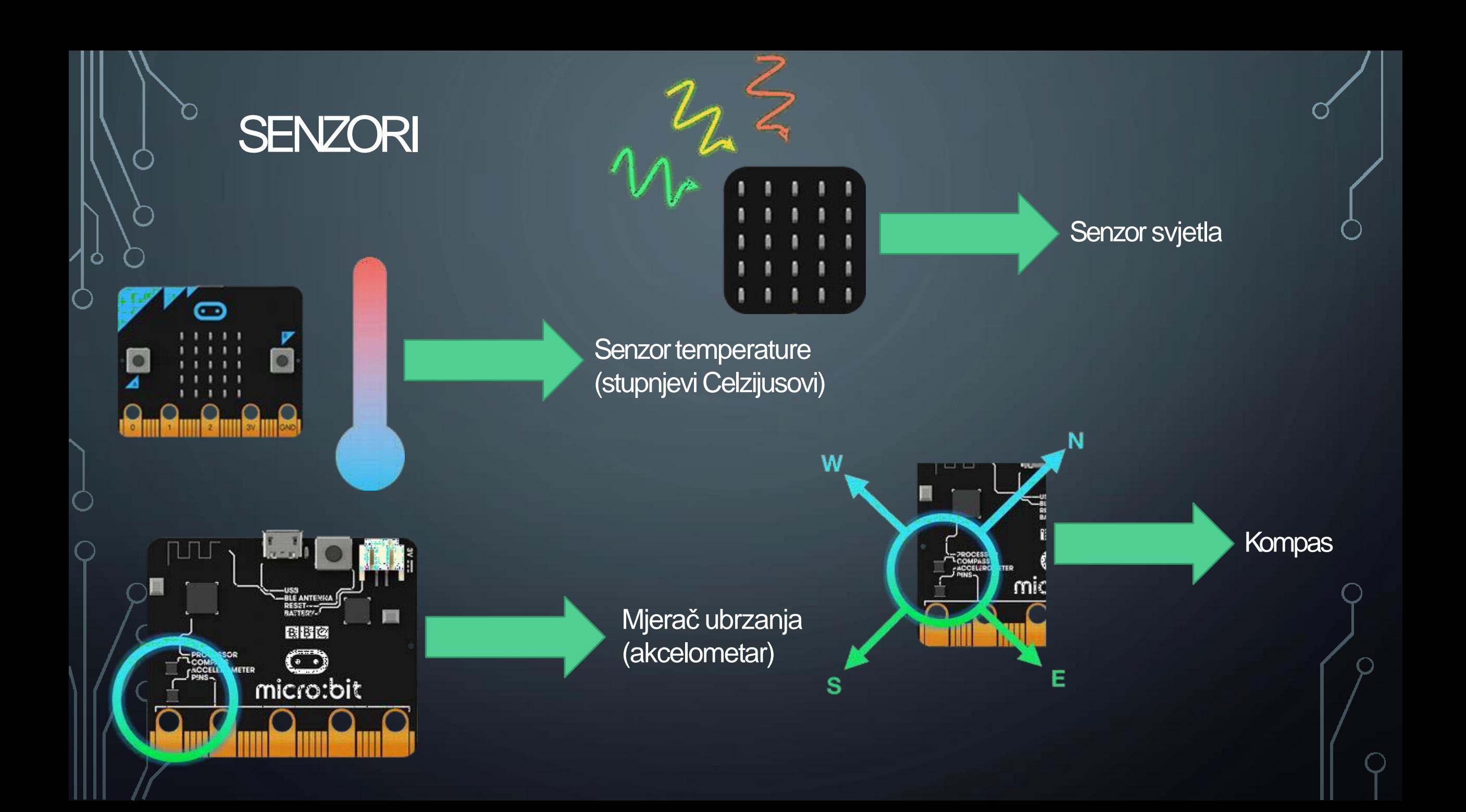

#### **ZASLON SA SVJETLEĆIM DIODAMA**

Micro:bit s prednje strane ima zaslon koji sadrži 25 svjetlećih dioda koje se mogu pojedinačno programirati. Svaka dioda ima svoju poziciju određenu koordinatama na x i y osi.

Programiranjem svjetlećih dioda na zaslonu se mogu prikazati brojke, tekst, sličice ili animacije.

Svjetleće diode služe i kao senzor za svjetlo.

#### **IZVODI**

Micro:bit na rubnom dijelu ima ukupno 25 vanjskih izvoda.

Prva tri veća izvoda (0, 1 i 2) mogu imati ulogu ulaznih ili izlaznih jedinica te na njih, zbog svoje veličine, možemo lako spojiti dodatne komponente. Izvod 3V je napajanje, a GND je izvod za uzemljenje.

Ostalih 20 malih izvoda možemo koristiti samo s dodacima za micro:bit.

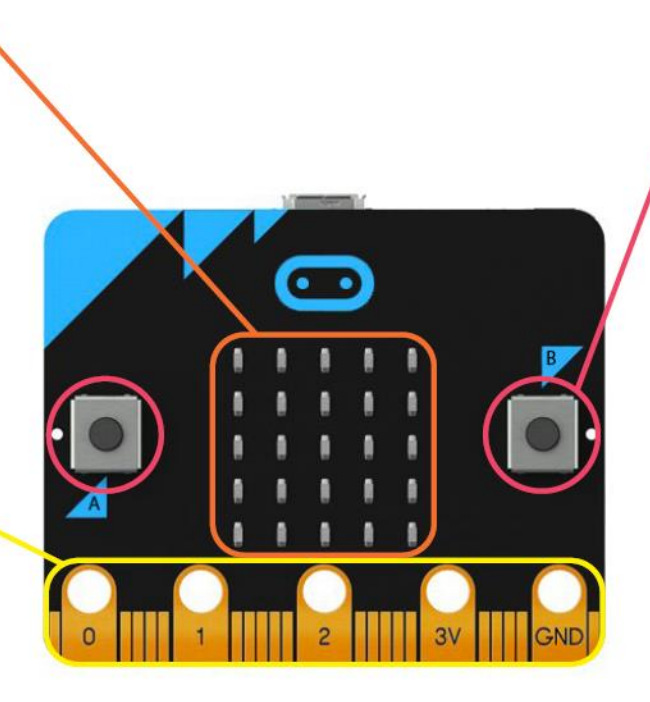

#### **TIPKALA A I B**

Micro:bit s prednje strane sadrži dva tipkala, A i B.

Tipkalima možete upravljati informacijama koje pohranite na micro:bit te pokretati razne dijelove koda.

### **TEMPERATURNI SENZOR**

Micro: bit sadrži senzor za temperaturu, pomoću kojeg mjeri temperaturu okoline u kojoj se nalazi.

Najveća temperatura koju može izmjeriti i prikazati iznosi 50 °C.

### KOMUNIKACIJA RADIO VEZOM

Micro:bit sadrži radio komponentu za bežičnu komunikaciju s drugim micro:bitovima.

Povezivanjem više micro: bitova radio vezom mogu se izraditi kompleksniji projekti (primjerice daljinski upravljači, uređaji za sudjelovanje u kvizu, igraće konzole i sl.).

#### **LOGOTIP OSJETLJIV NA DODIR**

Micro:bit s prednje strane ima zlatni logotip koji je osjetljiv na dodir (kapacitivni).

Uz tipkala, može se koristiti kao još jedan ulaz kojim upravljate informacijama pohranjenim na micro:bitu te pokrećete razne dijelove koda. Ima 4 načina korištenja: na dodir, na pritisak, na otpuštanje pritiska i na pritisak duži od 1 sekunde.

### **BILJEŽENJE PODATAKA**

Na novi micro:bit, pomoću ekstenzije datalogger u MakeCode-u, možete zapisivati podatke koji ostani zapisani čak i kada je micro:bit odspojen od izvora napajanja.

刯

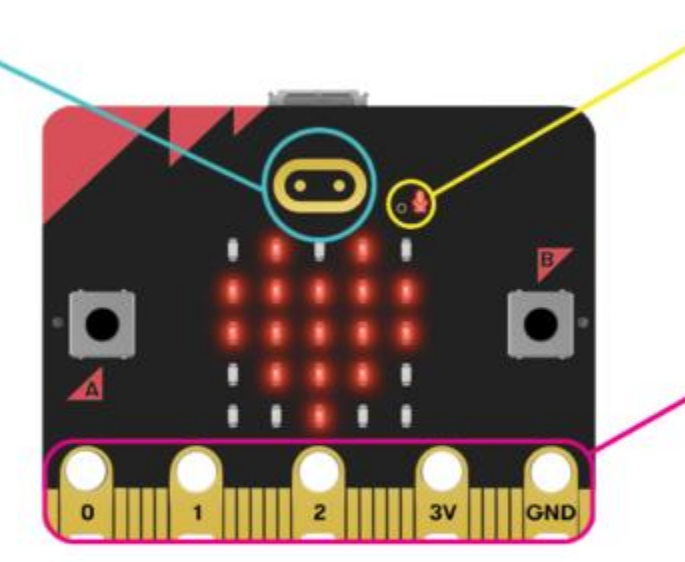

#### **MIKROFON INDIKATOR**

Mikrofon se nalazi na stražnjoj strani novog micro: bita, a s prednje strane se nalazi otvor koji propušta zvuk prema mikrofonu.

LED ikona mikrofona svijetli kada micro:bit mjeri razinu zvuka.

#### **IZVODI**

Prva tri veća izvoda (0, 1 i 2) te izvod 3V za napajanje i GND za uzemljenje na micro:bitu su urezani kako bi se lakše koristili kod povezivanja s dodatnim komponentama.

Moguće je u programu promijeniti zadane postavke otpornog dodira (zadano za izvode 0, 1 i 2) i kapacitivnog dodira (zadano za logotip) za izvode i logotip.

# PROGRAMIRANJE

- Uređivač za JavaScript Blocks
	- [https://makecode.microbit.org/#](https://makecode.microbit.org/)

- Uređivač za Python
	- <http://python.microbit.org/v/1>
- Mobilne aplikacije
	- Android <https://play.google.com/store/apps/details?id=com.samsung.microbit>

← micro:bit = Projects <

om microbit import

sleep(2000) music.play(notes)

display.scroll('Hello, World!') display.show(Image.HEART)

 $C$  Loop  $x$  Logic **E** Variables **HE** Math

v Advance

'c4:1', 'e', 'g', 'c5', 'e5', 'g4', 'c5', 'e5', 'c4', 'e'

 $\triangle$  Blocks

**◎ ☆** Microsoft

DON'T KNOW

microbit

• Apple iOS <https://itunes.apple.com/gb/app/micro-bit/id1092687276?mt=8>

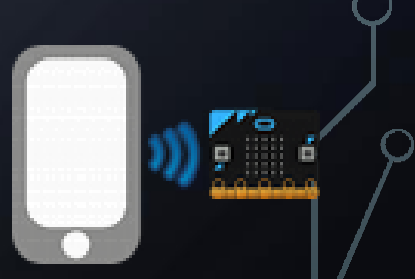

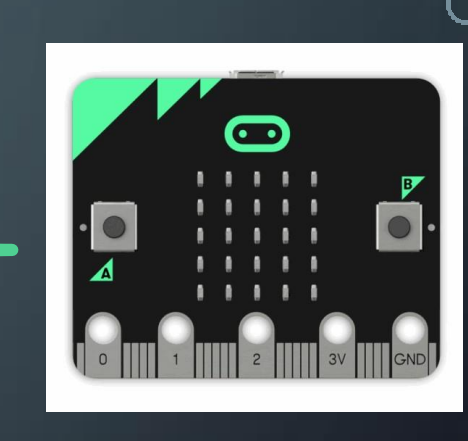

# **PRIMJENA**

- Informatika
- Tehnička kultura
- Matematika
- Priroda
- Glazbena kultura
- Tjelesna i zdrastvena kultura
- Hrvatski jezik
- Njemački jezik

### https://izradi.croatianmakers.hr/les sons/?technology=52

## http://izradi.croatianma [kers.hr/projekti-irim-a/](http://izradi.croatianmakers.hr/projekti-irim-a/)

Složeniji projekti

# DODATNI MATERIJALI

- <http://www.101computing.net/category/bbc-microbit/>
- Micro Monsters

[https://www.youtube.com/channel/UCK2DviDexh\\_Er2QYZerZyZQ/featured](https://www.youtube.com/channel/UCK2DviDexh_Er2QYZerZyZQ/featured)

• Hrvatska Facebook grupa <https://www.facebook.com/groups/microbitcroatia/>

### Jabukovac - škola za SUTRA

### za Suradnju Učenje, Toleranciju, Razmjenu, Ambicije

#### :: Zadruga "Jabuka" :: Šk. god. 2017./18. ::

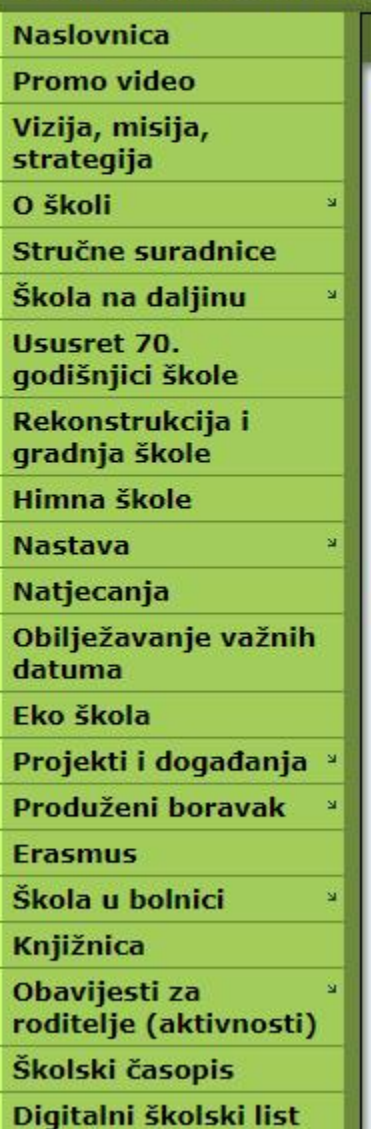

**Jabuka** 

### Događanja u školskoj godini 2017./18.

### Micro:Bit - edukacija učitelja

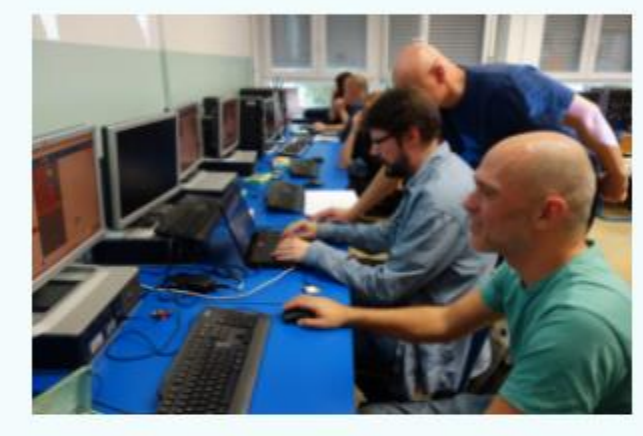

U utorak, 10. listopada 2017. učitelji naše škole - Mirjana Valjak-Porupski, Ivan Lipanović,<br>Domjan Svilković i Alen Horvat sudjelovali su u edukaciji i radionici za Micro:Bitove. Edukacija i radionice su se održavale u OŠ Julija Klovića.

Više fotografija pogledajte pod opširnije.

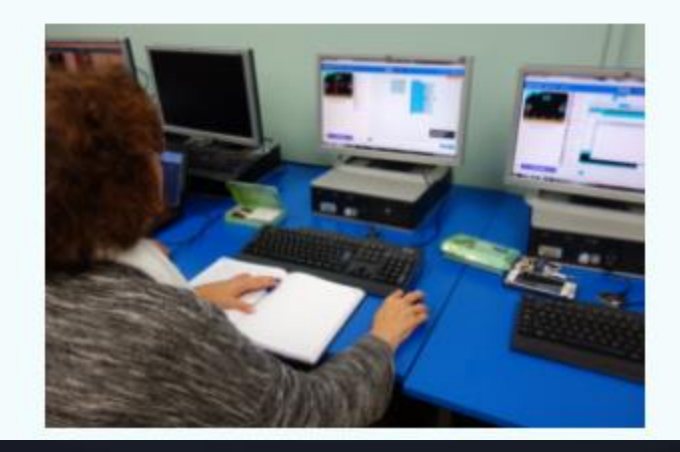

**B** A ΚØ

# **PROGRAMIRANJE**

• *Micro:bit se može programirati u više programskih okruženja (poput MakeCodea, Phytona, JavaScripta i drugih) te za to nije potreban dodatni softver. U ovom priručniku prikazani su primjeri programiranja pomoću alata Microsoft MakeCode. Microsoft MakeCode je grafičko sučelje unutar kojeg se programski kôd izrađuje povlačenjem i ispuštanjem blokova kôda koji se međusobno spajaju.*

• *Za početak rada potrebno je imati:*

O

*- micro:bit mikrokontroler (ako trenutno nemate primjerak micro:bita, rezultate programiranja možete provjeriti na simulatoru koji je dio MakeCode sučelja za izradu programa za micro:bit),*

*- mikro USB kabel kojim se micro:bit fizički povezuje s osobnim računalom na kojem programirate, računalo, pristup Internetu.*

# OTVARANJE NOVOG PROGRAMA

• *Kako biste mogli započeti sa izradom programa, otvorite stranicu [https://makecode.microbit.org/#](https://makecode.microbit.org/) te otvorite novi projekt unutar Microsoft MakeCode programskog okruženja klikom na stavku New Project.* 

• *Na ovoj stranici možete pristupiti svim svojim projektima vrlo jednostavno i brzo bez*  dodatnog pohranjivanja programa na vlastito računalo. Također, možete učitati već *napravljene programe klikom na Import.*

# OTVARANJE NOVOG PROGRAMA

 $\begin{array}{c} \begin{array}{c} \begin{array}{c} \end{array} \end{array}$ 

• *Prije same izrade programa, pored stavke Download nalazi se mjesto na kojem ćete upisati naziv programa koji trenutno izrađujete, u ovom slučaju program će se zvati Temperatura. Prilikom otvaranja novog projekta, blokovi on start i forever već će biti u prostoru za programiranje. Možete ih izbrisati desnim klikom na naredbu te odabirom stavke delete.*

- *S lijeve strane nalazi se simulator micro:bita. Na simulatoru se prikazuje trenutni program kojeg izrađujete te možete odmah uočiti promjene prilikom izrade programa. Osim pokretanja i zaustavljanja programa na simulatoru, pritiskom na ikonu puža ispod njega, program se sporije izvršava te se pritom istovremeno u sivom prostoru ističu naredbe koje čine taj program. Time se dobiva uvid na koji način pojedina naredba programa radi.*
	- *U sredini je izbornik s glavnim kategorijama naredbi koje se koriste u programiranju. Klikom na svaku od ovih kategorija otvara se popis naredbi u obliku blokova te se one povlačenjem mišem smještaju u prostor za slaganje naredbi.*
	- *S desne strane nalazi se sivi prostor u kojem stvaramo program povlačenjem i ispuštanjem blokova kôda koji se međusobno spajaju.*

#### Microsoft | Comicro:bit

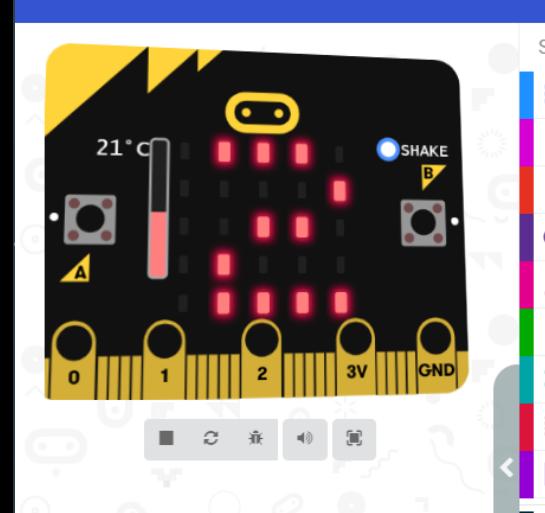

**b** Download

886

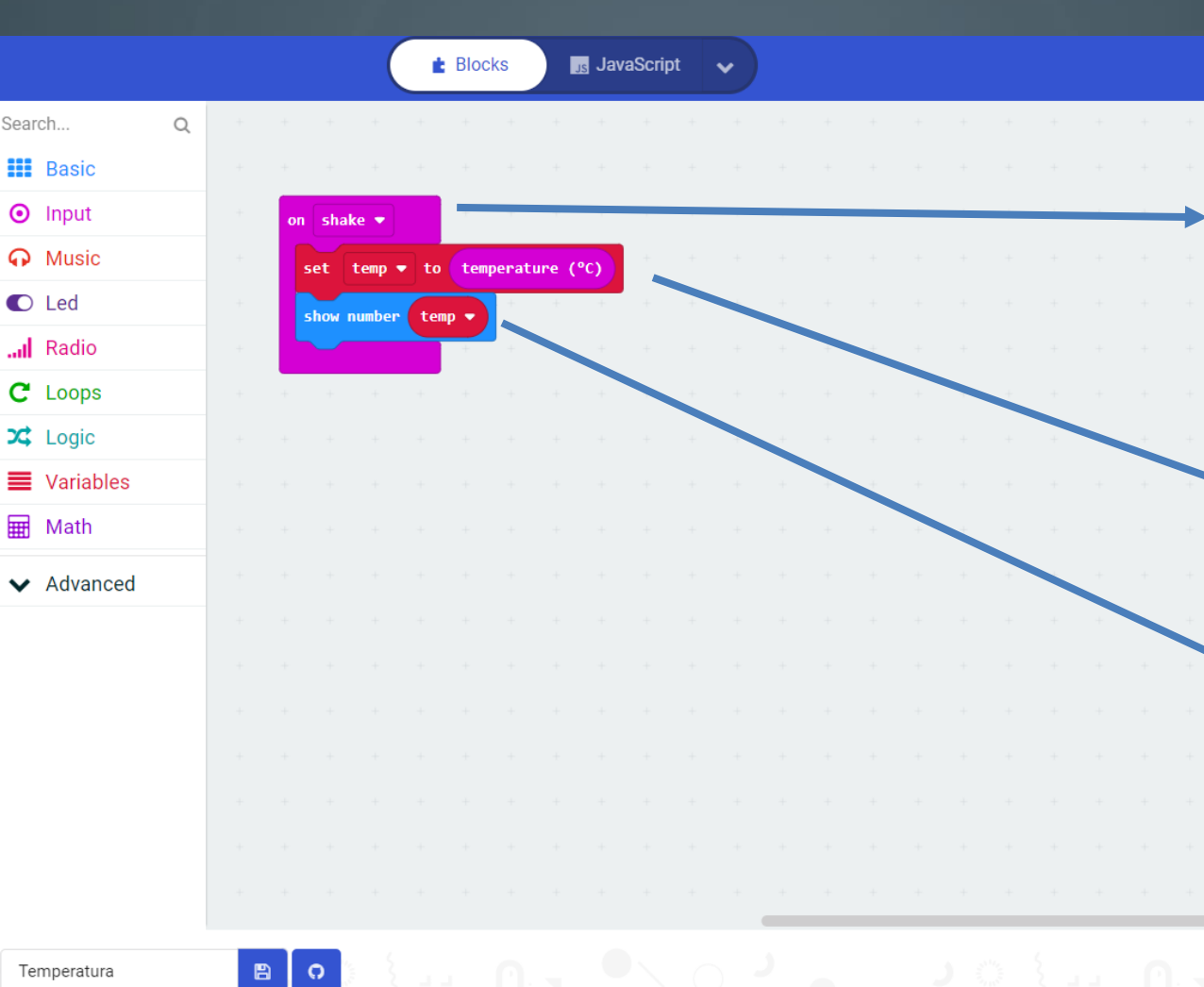

• *Pokušajmo "prevesti" ovaj program:*

• *On Shake – iznad B tipke na*  simulaturu nalazi se "Shake" *opcija za simulator. Klikom miša micro bit će se, naravno virtualno, protresti. Kada protresemo micro:bit aktivira se varijabla koja uključuje temperaturni senzor. Nakon toga preostaje nam još da stavimo naredbu koja prikazuje na našem LED zaslonu temperaturu brojčano.*

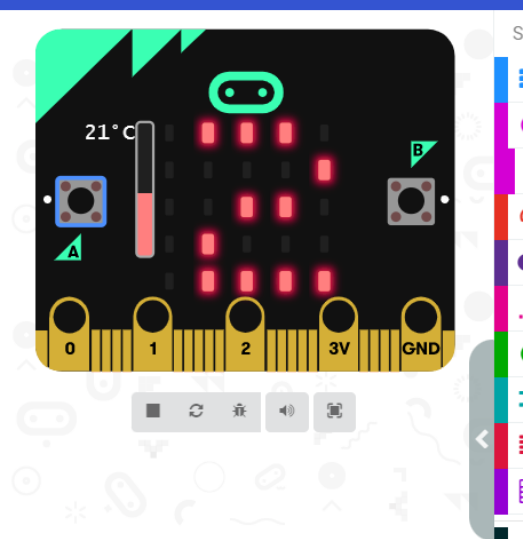

**b** Download

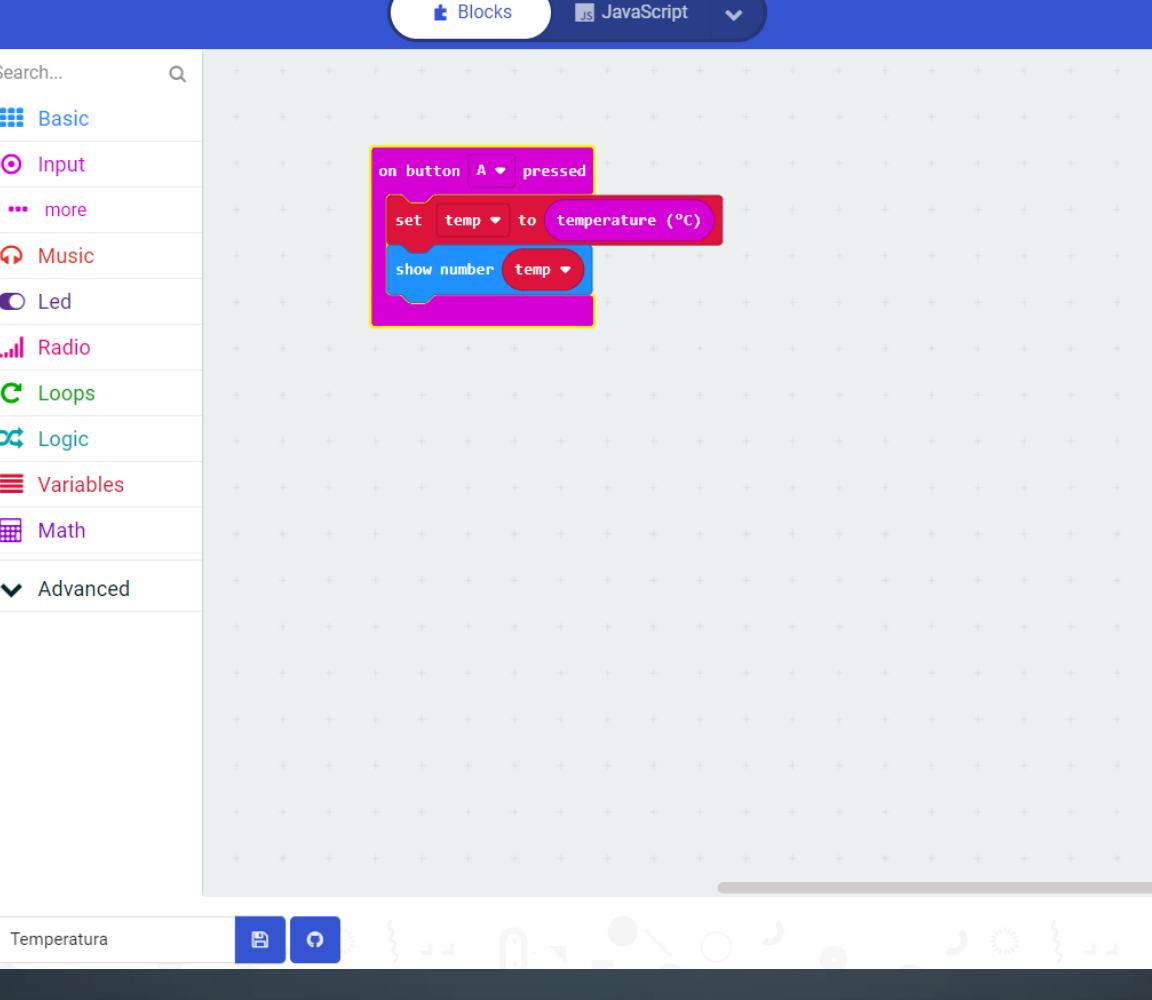

• *Ukoliko napravimo malu izmjenu u programu i naredbu "On Shake" zamijenimo sa "On button A pressed" rezultat programa je isti (ispisati će se temperatura koja se mjeri uz pomoć temperaturnog senzora) ali tek nakon pritiska tipke A.* 

• *U primjeni recimo matematike, za ovaj program, možemo izmjeriti temperaturu u učionici ujutro odmah po dolasku u školu (8:00 sati) i na hodniku, te oko 12 sati u iste dvije prostorije.* 

*Učenici dobivaju zadatak da izrade tablicu u koju će unositi dnevne vrijednost temperature zraka. Učenici će dogovorno unositi vrijednosti u zajednički dokument. Na osnovu unesenih temperatura izračunati Dnevnu prosječnu vrijednost temperature zraka i Mjesečnu prosječnu vrijednosti temperature zraka. Prosjeci moraju biti izraženi decimalnim brojem na jednu decimalu. Upoznali smo novi pojam aritmetička sredina ili srednja vrijednost dnevne i mjesečne temperature.*

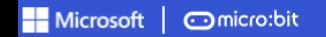

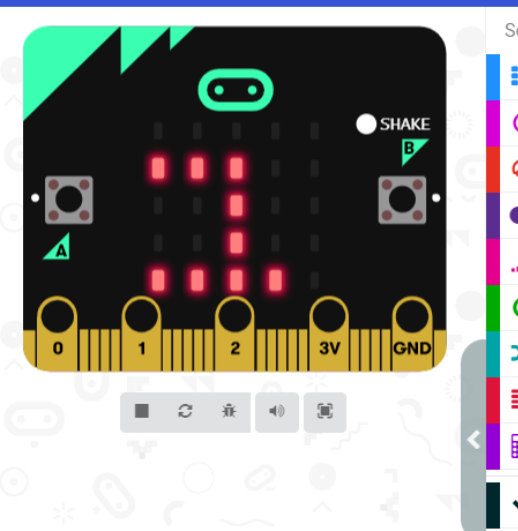

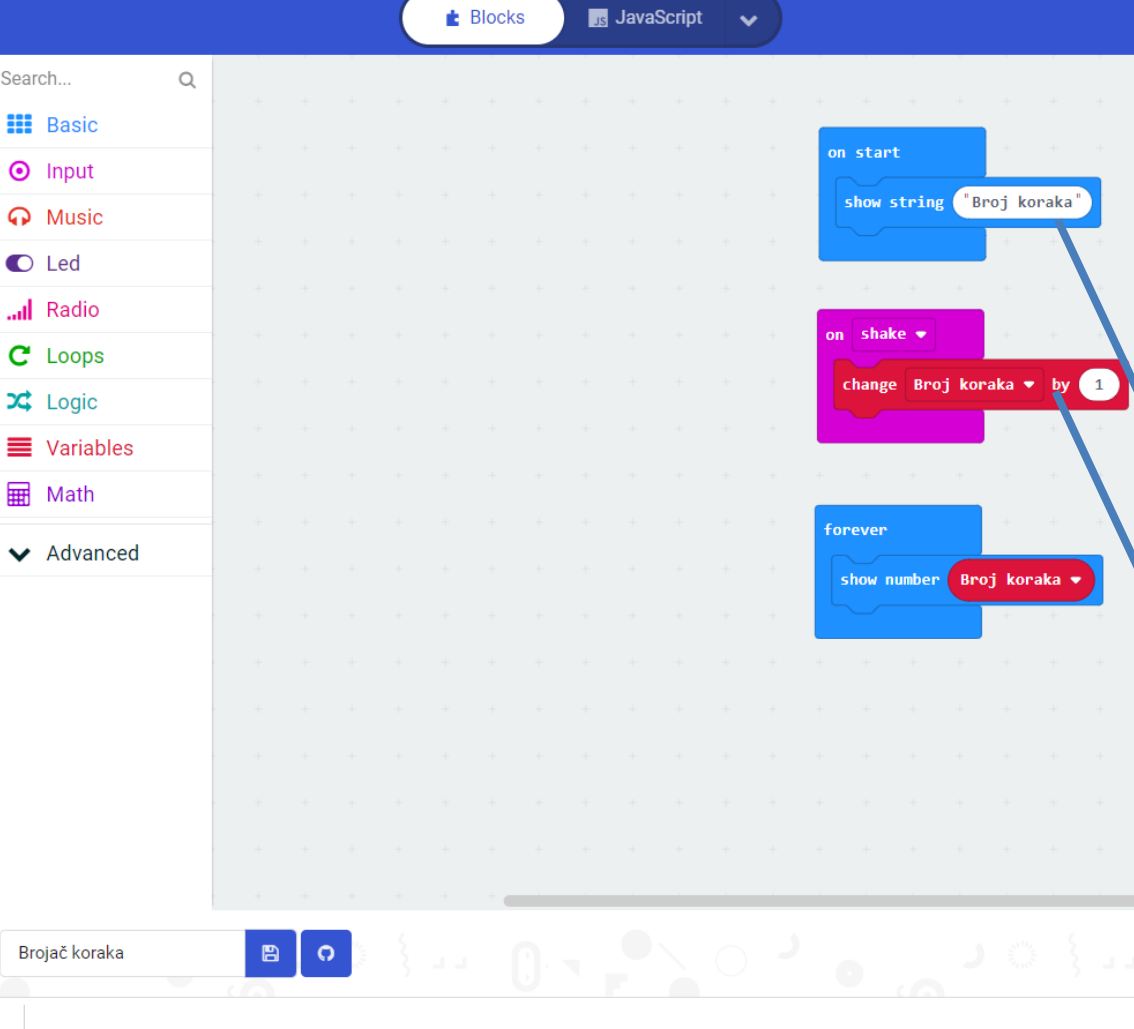

• *Povežimo predmet Informatiku i Tjelesnu i zdravstvenu kulturu. Mislite da to nije moguće? Sa Micro:bitom jest.* 

*Napravimo program za brojač koraka. Dakle, kada se naš micro:bit protrese on će na zaslonu ispisati broj koraka. Na ovaj način možemo Micro:bit dati učenicima na tjelesnom i mjeriti koji učenik za 5 minuta može veću duljinu trčati.* 

- *Prevedimo ovaj program:*
- *Na početku kada program stavimo na micro:bit može se ispisati "Broj Koraka" da znamo što se mjeri.*
- *Varijabla koja se mijenja prilikom "On Shake" (ili rekli smo protresi) Micro:bit zapravo poziva senzor koji nam mjeri korake da mijenja brojčanu vrijednost na micro:bitu.*
- *U zadnjem bloku ispisuje se broj koraka (promjene "protresivanjem" Micro:bita).*

**b** Download

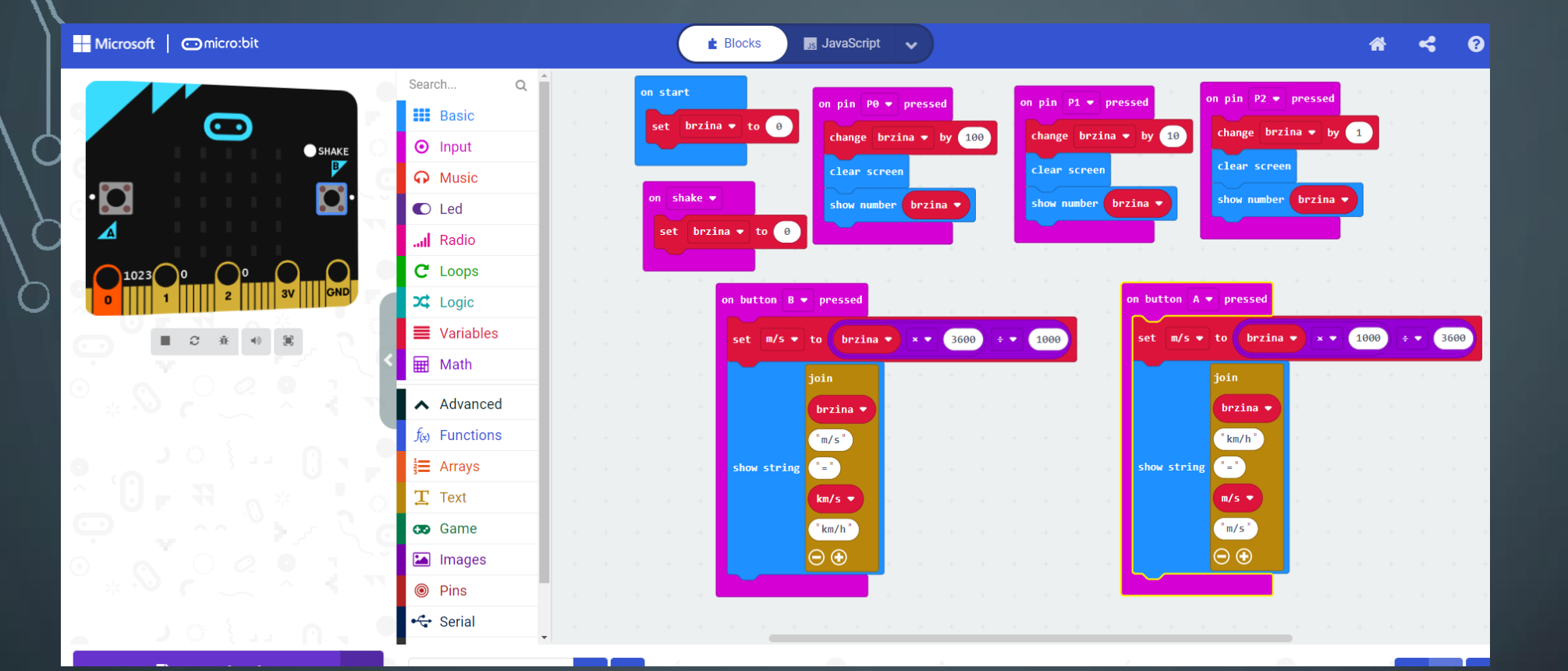

### **PRERAČUNAVANJE MJERNIH JEDINICA BRZINE**

Najjednostavnije rečeno, brzina je fizikalna veličina koja nam govori koji put možemo prijeći u nekom vremenskom intervalu. Iako je mjerna jedinica za brzinu (u SI sustavu) metar u sekundi (m/s) uglavnom nam je lakše predočiti i pojmiti brzinu izraženu u drugoj, češće korištnoj, mjernoj jedinici – kilometar na sat (km/h).

Pretvaranje između ove dvije mjerne jedinice je jednostavno: znamo da je 1 km = 1000 m, a 1 sat = 3600 sekundi. No, najčešće taj izračun ne ide tako lako bez papira i olovke, kalkulatora ili micro:bita!

U nastavku je program za preračunavanje mjernih jedinica za brzinu na micro:bitu.

Program radi tako da pritiskom na pinove (P0, P1 i P2) postavite vrijednost brzine. Pritiskom na tipku A ta vrijednost dobiva mjernu jedinicu km/h uz prikaz koliko je to i u metrima u sekundi. Pritiskom na tipku B početno postavljena vrijednost dobiva mjernu jedinicu m/s te prikazuje koliko je to u km/h. Protresanjem micro:bita brzina se postavlja na nulu.

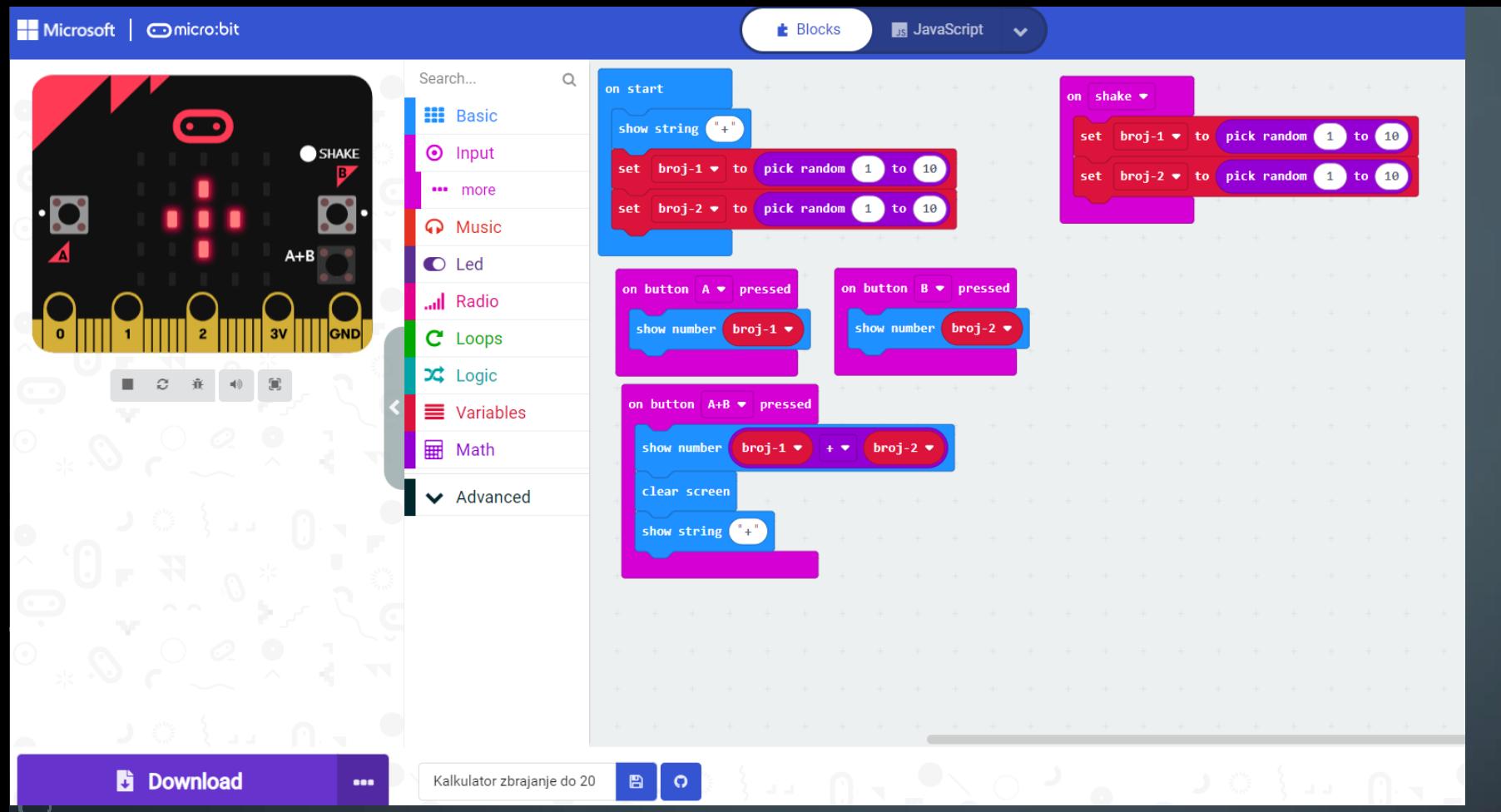

### **KALKULATOR ZA ZBRAJANJE DO 20**

Izradite program kojim ćete micro:bit pretvoriti u kalkulator za zbrajanje brojeva do 20. Na početku je na zaslonu znak plus i generiraju dva pribrojnika slučajnim odabirom od 1 od 10. Pritiskom na tipku A prikazuje se prvi pribrojnik, a pritiskom na tipku B drugi. Pritiskom na obje tipke (A+B) istovremeno prikazuje se njihov zbroj. Protresanjem (OnShake) micro:bita generiraju se novi pribrojnici.

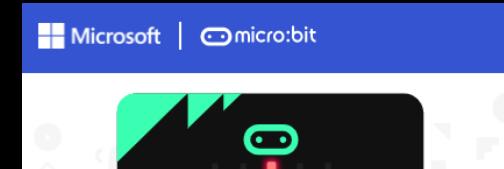

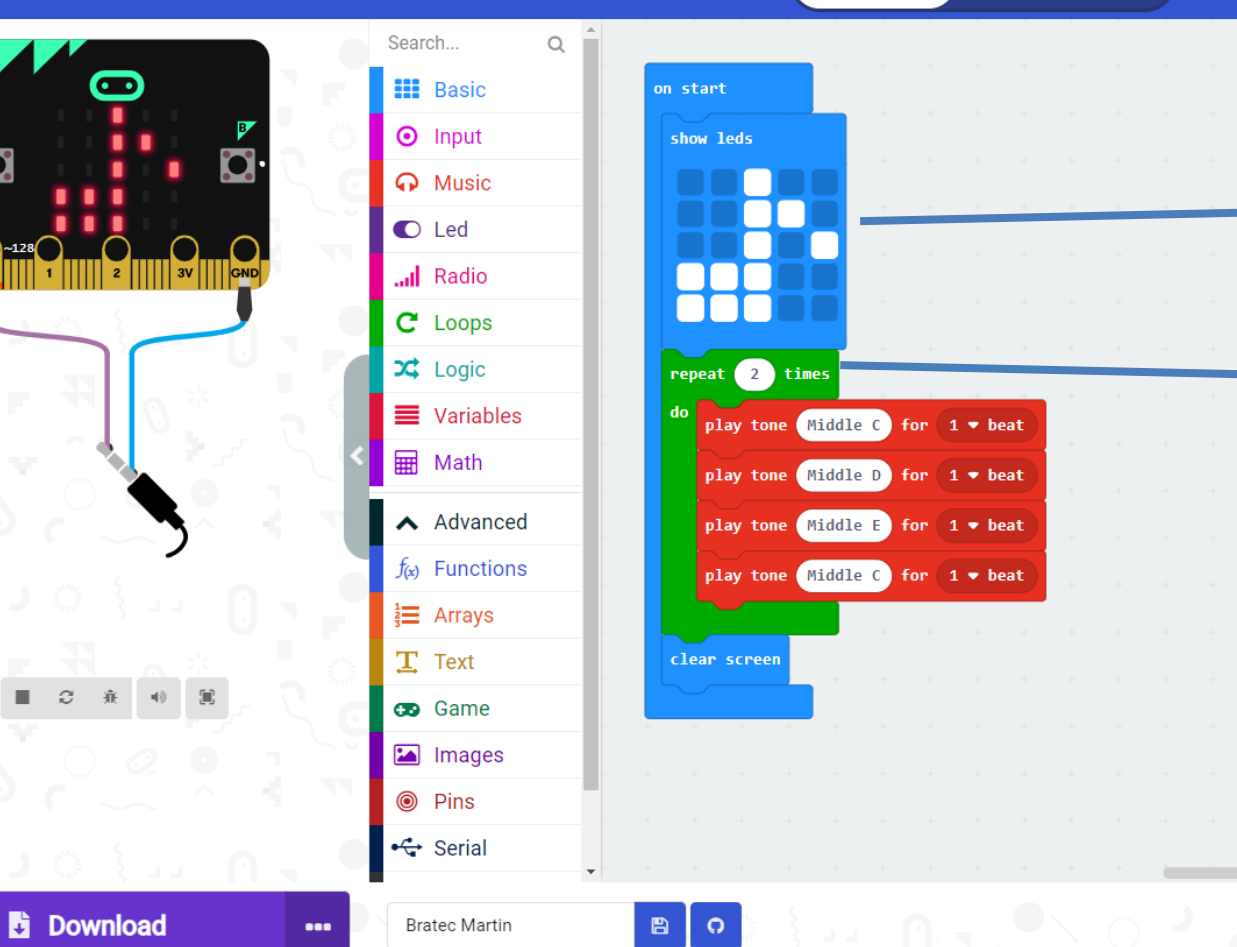

 $\triangle$  Blocks

**I**s JavaScript v

- *Povežimo Glazbena kultura i Micro:bit. Mislite da nije moguće ? Pokušamo napraviti melodiju "Bratec Martin" pjesme.*
- *Na početni zaslon neka se ispiše znak note*
- *Petlja omogućuje ponavljanje melodija koje smo zadali 2 puta*

# HVALA NA PAŽNJII

 $\bigcap$ 

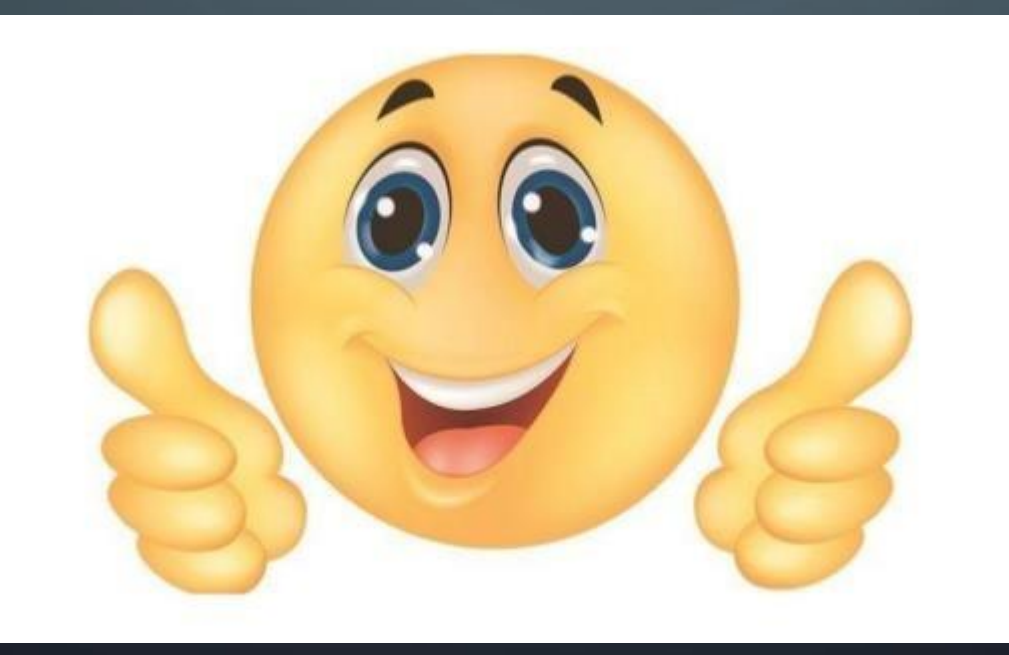